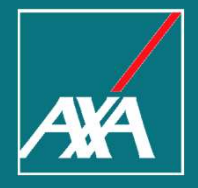

### Portal de Seguros y<br>Beneficios para las Tarjetas American Express

#### Resumen AMEX Portal de Seguros y Beneficios

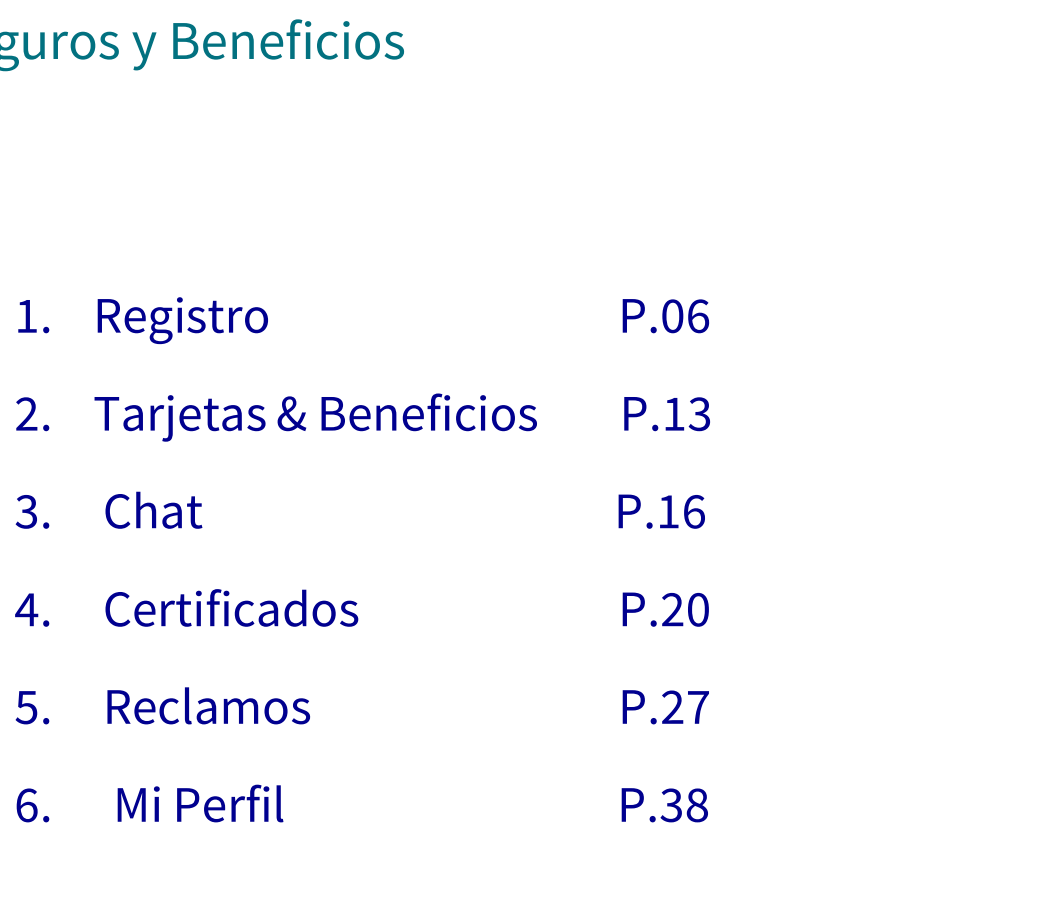

2 Portal de Seguros y Beneficios para las Tarjetas American Express

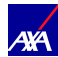

#### Acerca de este Manual Guía de Usuario

- Suía de Usuario<br>Este manual tiene como objetivo explicar paso a paso y de forma gráfica cómo utilizar<br>Restro Portal de Seguros y Beneficios, y conocer todas las soluciones que se encuentran **ica de este Manual<br>de Usuario<br>Este manual tiene como objetivo explicar paso a paso y de forma gráfica cómo utilizar<br>nuestro Portal de Seguros y Beneficios, y conocer todas las soluciones que se encuentran<br>disponibles para** de Usuario<br>Este manual tiene como objetivo expl<br>nuestro Portal de Seguros y Beneficios<br>disponibles para su uso.<br>Deseamos que su experiencia navegano ■ Este manual tiene como objetivo explicar paso a paso y de forma gráfica cómo utilizar nuestro Portal de Seguros y Beneficios, y conocer todas las soluciones que se encuentran disponibles para su uso.<br>■ Deseamos que su e Este manual tiene como objetivo explicar paso a paso y de forma<br>nuestro Portal de Seguros y Beneficios, y conocer todas las solucion<br>disponibles para su uso.<br>Deseamos que su experiencia navegando a través de esta página se
- 

#### Acerca de este Manual

Guía de Usuario

Ingrese a nuestro Portal de Seguros y Beneficios: https://cardmember-benefits.axa-assistance.us/.

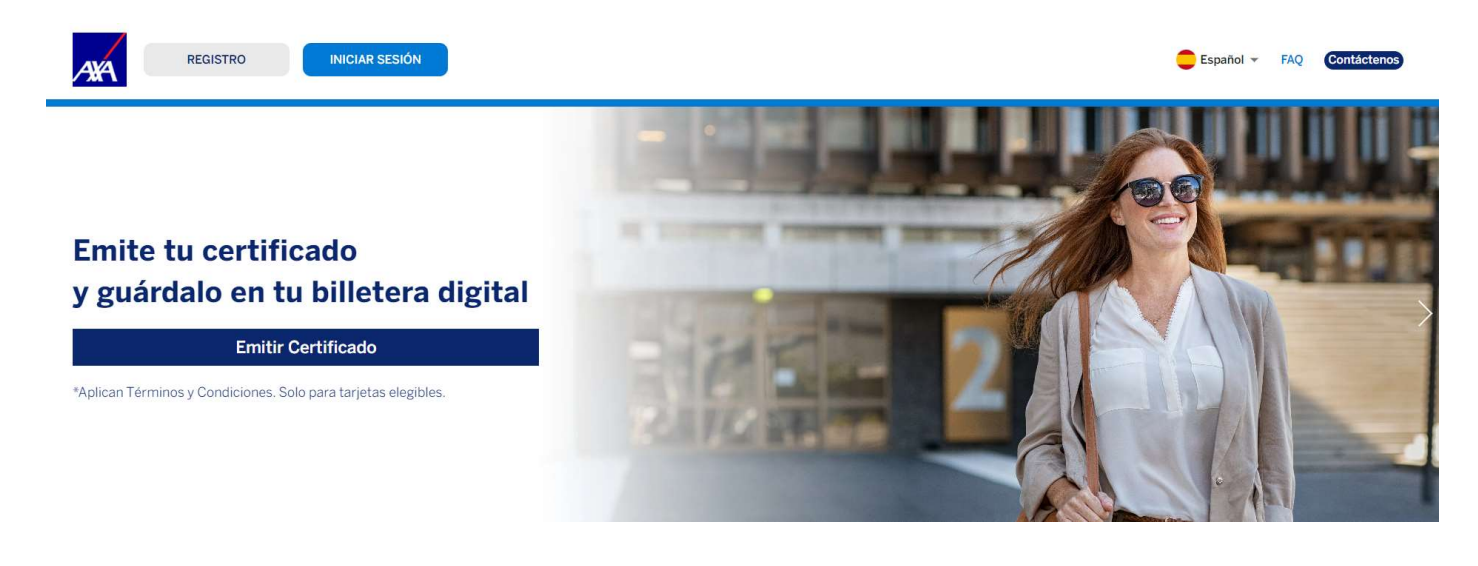

Puedes modificar el idioma del Portal en la parte superior de la pagina.

4 Portal de Seguros y Beneficios para las Tarjetas American Express

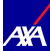

#### Acerca de este Manual

#### Guía de Usuario

En "Contáctenos", encontrarás nuestra dirección de correo electrónico y números de teléfono para resolver tus dudas en cualquier momento.

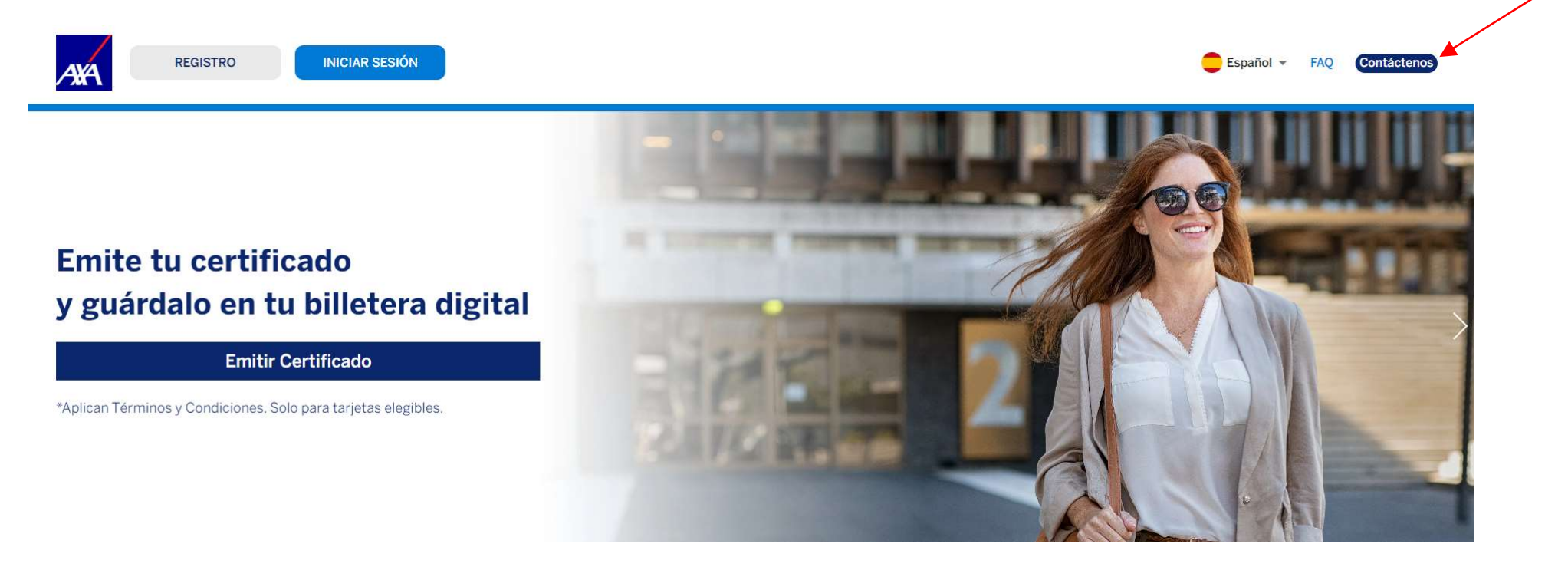

5 Portal de Seguros y Beneficios para las Tarjetas American Express

Internal

**AYA** 

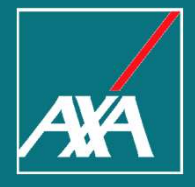

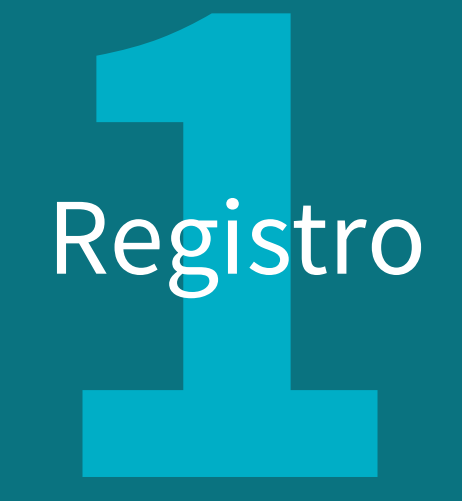

Si es la primera vez que ingresas al Portal, seleciona la Opción "Registro" para crear tu cuenta.

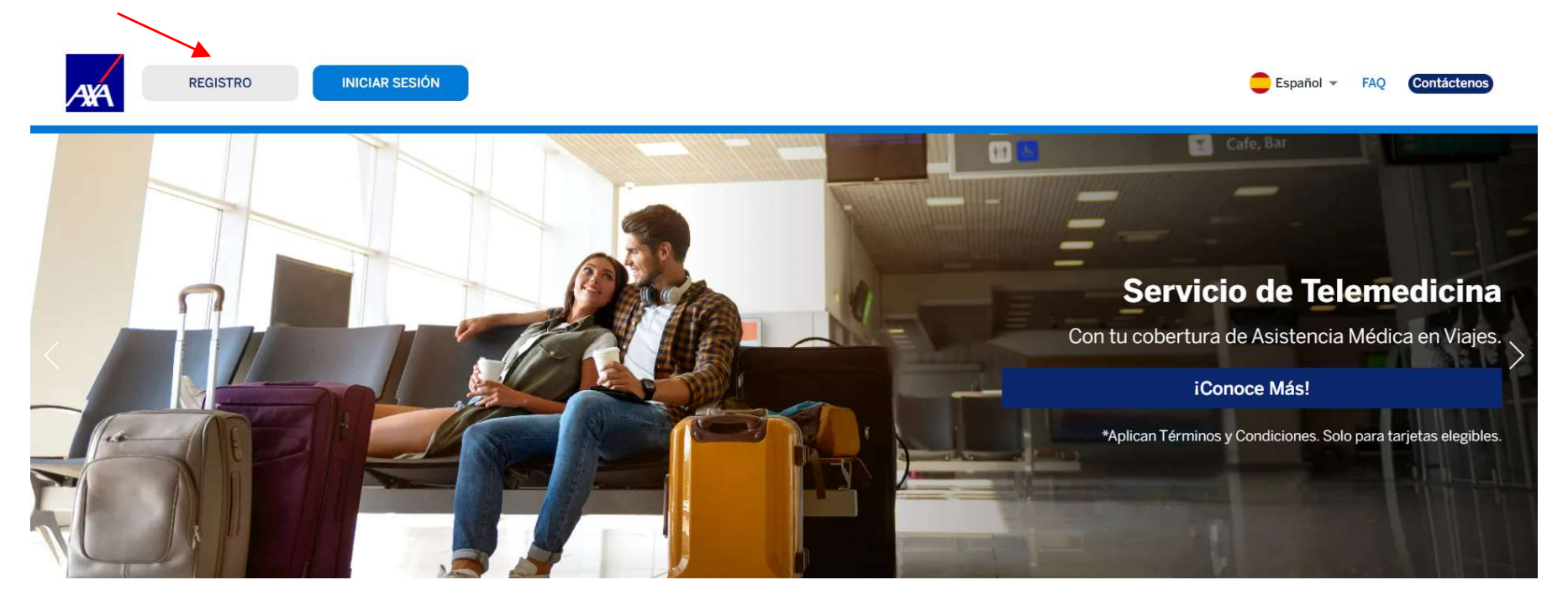

7 Portal de Seguros y Beneficios para las Tarjetas American Express

Internal

**AXA** 

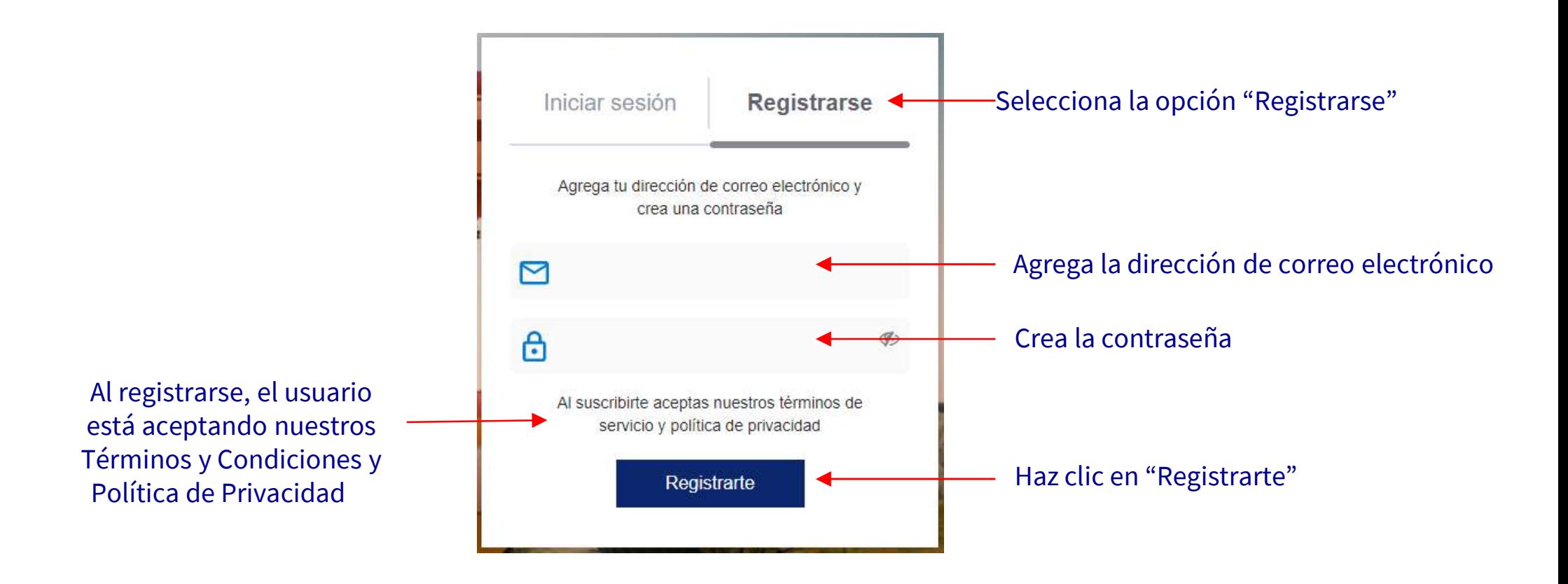

8 Portal de Seguros y Beneficios para las Tarjetas American Express

![](_page_8_Picture_1.jpeg)

Requisitos Regulatorios Términos de Uso Política de Privacidad Política de Cookies Centro de Preferencias de Cookies @ 2024 AXA Assistance USA, Inc. All Rights Reserved.

> Después de registrarte, enviaremos un email a tu correo electronico para verificar tu cuenta.

9 Portal de Seguros y Beneficios para las Tarjetas American Express

![](_page_8_Picture_6.jpeg)

Registration AXA <no-reply@axa-assistance.us> Para: user.email@email.com

![](_page_9_Picture_3.jpeg)

Haz clic en "Confirmar mi cuenta" e inicia sesión en el Portal de Seguros y Beneficios.

Bienvenido al Portal de Asistencias y Beneficios de Seguros para los miembros de las Tarjetas American **Express®** 

¡Gracias por registrarse! Por favor, verifique su correo electrónico haciendo clic en el link que se encuentra debajo o copie y pegue el link completo en su navegador.

#### Confirmar mi cuenta

https://auth-cardmember-benefits.axa-assistance.us/u/email-verification? ticket=ZiXSDnGB7J1aX7gtsNKxzxH3SWkeus5c#

Nuestro Portal de Asistencias y Beneficios de Seguros le permitirá validar los beneficios de su tarjeta, solicitar reembolsos y emitir los certificados de seguro<sup>1</sup>, todo 100% online y desde cualquier dispositivo.

**AXA Assistance USA, Inc.** 

<sup>1</sup> Aplican Términos y Condiciones. Solo para tarjetas elegibles.

10 Portal de Seguros y Beneficios para las Tarjetas American Express

![](_page_9_Picture_14.jpeg)

 $\Theta$  Si ya tienes un usuario, puedes hacer click en "Iniciar Sesión"

![](_page_10_Picture_2.jpeg)

![](_page_10_Picture_4.jpeg)

![](_page_10_Picture_5.jpeg)

![](_page_11_Figure_1.jpeg)

12 Portal de Seguros y Beneficios para las Tarjetas American Express

Internal

**AYA** 

![](_page_12_Picture_0.jpeg)

### Tarjetas & Beneficios

#### Tarjetas & Beneficios Guía de Usuario

![](_page_13_Picture_1.jpeg)

- Explora los beneficios asociados a tu American Express. En el ejemplo, algunos beneficios de "The Platinum Card".
- Seleccione el beneficio deseado para conocer detalles y cobertura.

14 Portal de Seguros y Beneficios para las Tarjetas American Express

![](_page_13_Picture_5.jpeg)

![](_page_13_Picture_6.jpeg)

#### Tarjetas & Beneficios Guía de Usuario

![](_page_14_Picture_1.jpeg)

- Al seleccionar un beneficio, encontrará una breve descripción.
- Selecciona "Conoce en detalle todas las coberturas de tu Tarjeta" para acceder en detalle a los beneficios. Puedes descargar el documento. Este documento contiene los Términos y condiciones para todos los beneficios incluidos con las tarjetas American Express.

**AYA** 

15 Portal de Seguros y Beneficios para las Tarjetas American Express

![](_page_15_Picture_0.jpeg)

![](_page_15_Picture_1.jpeg)

#### Chat Guía de Usuario

![](_page_16_Picture_1.jpeg)

Haz clic en "Chatear con un experto' para hablar con nuestros agentes y aclarar dudas e interrogantes.

17 Portal de Seguros y Beneficios para las Tarjetas American Express

![](_page_16_Picture_5.jpeg)

![](_page_17_Picture_0.jpeg)

Ingresa la información requerida y presiona "Iniciar Chat" .

18 Portal de Seguros y Beneficios para las Tarjetas American Express

![](_page_17_Picture_4.jpeg)

![](_page_18_Picture_0.jpeg)

## Certificados

#### **Certificados**

Guía de Usuario

Haz click en "Añadir nuevo Certificado" para crear un Certificado.

![](_page_19_Picture_27.jpeg)

20 Portal de Seguros y Beneficios para las Tarjetas American Express

![](_page_19_Picture_6.jpeg)

Selecciona el Certificado que deseas crear.

![](_page_20_Picture_28.jpeg)

21 Portal de Seguros y Beneficios para las Tarjetas American Express

Internal

**AXA** 

- En la sección "Información de Beneficiario" confirma los datos del viajero.
- $\Theta$  La información personal se completará autiomáticamente a partir de la información registrada en tu perfil.
- **O** Ingrese tu CPF (solo para clientes con Tarjetas emitidas en Brasil)
- **Para incluir un dependiente (cónyuge, hijos** y/o dependientes), haz click en "Agregar Asegurado Dependientes" tantas veces como sea necesario y completa los detalles de cada uno.

![](_page_21_Picture_5.jpeg)

22 Portal de Seguros y Beneficios para las Tarjetas American Express

![](_page_21_Picture_7.jpeg)

![](_page_21_Picture_8.jpeg)

#### **Certificados**

#### Guía de Usuario

- Al final de la página, haz click en "Aceptar términos y condiciones".
- Haz clic en "Enviar".
- Después de generar el Certificado, el usuario puede descargar el archivo en su dispositivo.
- $\Theta$  El usuario recibe una notificación por correo electrónico cada vez que se genera un certificado.
- El envio del certificado via SMS está disponible solo para tarjetas emitidas en Brasil.

![](_page_22_Figure_7.jpeg)

![](_page_22_Picture_8.jpeg)

- Puedes seleccionar la tarjeta para la que desea emitir su Certificado.
- Certificados disponibles dentro de tu tarjeta.

![](_page_23_Picture_3.jpeg)

24 Portal de Seguros y Beneficios para las Tarjetas American Express

Internal

**AYA** 

 En esta sección puedes ver los Certificados generados previamente. En este ejemplo, el Certificado de Seguro de Viaje.

![](_page_24_Picture_31.jpeg)

25 Portal de Seguros y Beneficios para las Tarjetas American Express

Una vez emitido, puedes ver tu Certificado o descargarlo en la sección "Emitir Certificados".

![](_page_25_Picture_26.jpeg)

26 Portal de Seguros y Beneficios para las Tarjetas American Express

![](_page_25_Picture_4.jpeg)

![](_page_25_Picture_5.jpeg)

![](_page_26_Picture_0.jpeg)

# Reclamos

- Haz click en la opción "Generar un Reclamo" en la parte superior de la pantalla.
- Selecciona la tarjeta en la que desea abrir el Reclamo.
- **Presiona la opción "Añadir** Reclamo".

![](_page_27_Figure_4.jpeg)

**AYA** 

28 Portal de Seguros y Beneficios para las Tarjetas American Express

Selecciona el benefício sobre el que desea generar un reclamo.

![](_page_28_Picture_2.jpeg)

29 Portal de Seguros y Beneficios para las Tarjetas American Express

Internal

**AXA** 

- Ingresa la información necesaria para generar tu solicitud.
- La información personal se completará automáticamente con los datos del perfil.

![](_page_29_Picture_31.jpeg)

30 Portal de Seguros y Beneficios para las Tarjetas American Express

![](_page_29_Picture_6.jpeg)

Completa la información necesaria para analizar tu reclamo.

![](_page_30_Picture_2.jpeg)

![](_page_30_Picture_3.jpeg)

Descarga el formulario "Recibo com Força de Instrumento de Transação". Solo para tarjetas emitidas en Brasil.

 Este documento debe completarse y agregarse en la sección "Añadir documentación". La documentación bancaria puede ser enviada en este momento o cuando el caso sea aprobado.

![](_page_31_Picture_3.jpeg)

32 Portal de Seguros y Beneficios para las Tarjetas American Express

![](_page_31_Picture_5.jpeg)

- **Exercise Exercise Secure Exercise Secure 2019** detenidamente.
- **Agrega tus iniciales**
- **Haz click en "Fecha"**
- $\Theta$  Haz click en "Firma electrónica"
- **Haz click en "Aceptar" y** "Siguiente"

![](_page_32_Picture_6.jpeg)

Firma electrónica (al presionar el campo se completará con las iniciales de su nombre y apellido)

![](_page_32_Picture_8.jpeg)

- Recibirás un mensaje que indica el número de identificación de su tu reclamo, es decir, la notificación de que el reclamo fue exitoso.
- Recuerda que toda la documentación debe enviarse dentro de los 90 días a partir de la fecha del reclamo.

![](_page_33_Picture_3.jpeg)

34 Portal de Seguros y Beneficios para las Tarjetas American Express

![](_page_33_Picture_6.jpeg)

- Se mostrará la lista de documentación necesaria para analizar el reclamo. Los documentos deben adjuntarse al Portal haciendo click en el botón
- Si no cuentas la documentación completa a la mano, podrás adjuntar los documentos más tarde haciendo click en la opción "Guardar & Continuar Luego".

![](_page_34_Picture_3.jpeg)

- El usuario recibirá notificaciones cada vez que se genere una nueva solicitud, cada vez que el estado del reclamo sea actualizado.
- $\Theta$  Cuando el usuario tenga documentación pendiente, recibirá correos electrónico los días 15, 30, 45, 60 y 85 después de la fecha de apertura del Reclamo.
- En el día 90, se enviará un correo electrónico informándole que el reclamo ha expirado.

![](_page_35_Picture_4.jpeg)

- El usuario recibirá actualizaciones para conocer el estado de su Reclamo.
- Hay nueve estados posibles para un Reclamo
- C**lamOS**<br>a de Usuario<br>lusuario recibirá actualizaciones para conocer el estado de su Reclamo.<br>ay nueve estados posibles para un Reclamo<br>→ **Incompleto –** cuando hay una presentación pendiente de documentación por parte del
	-
- a de Usuario<br>l usuario recibirá actualizaciones para conocer el estado de su Reclamo.<br>ay nueve estados posibles para un Reclamo<br>→ **Incompleto –** cuando hay una presentación pendiente de documentación por parte del usuario I usuario recibirá actualizaciones para conocer el estado de su Reclamo.<br>
ay nueve estados posibles para un Reclamo<br>
→ **Incompleto** – cuando hay una presentación pendiente de documentación por parte del usuario.<br>
→ **Recla** uario recibirà actualizaciones para co<br>nueve estados posibles para un Recla<br>**Incompleto –** cuando hay una preser<br>**Reclamo en revisión-** cuando la Unio<br>**Esperando respuesta de cliente-** cu<br>por parte del usuario.<br>**Revisión d** 
	- $\rightarrow$  Revisión de nueva documentación cuando la Unidad de Atención está revisando la nueva documentación presentada.
	- → Análisis por compañía de Seguros cuando la aseguradora está revisando la solicitud.
	- → Pendiente, se solicitó información adicional cuando la aseguradora solicita nueva documentación del usuario.
	- $\rightarrow$  Aprobado sin Datos Bancários cuando la solicitud ha sido aprobada sin información bancaria.
	- $\rightarrow$  **Declinado** cuando la solicitud ha sido rechazada.
	- $\rightarrow$  Aprobado con Datos Bancários cuando la solicitud ha sido aprobada con información bancaria.
- 37 Portal de Seguros y Beneficios para las Tarjetas American Express

![](_page_37_Picture_0.jpeg)

![](_page_37_Picture_1.jpeg)

#### Mi Perfil Guía de Usuario

![](_page_38_Picture_1.jpeg)

 En la sección "Mi perfil", puedes revisar o actualizar tu información personal, administrar tarjetas y cambiar tu contraseña.

39 Portal de Seguros y Beneficios para las Tarjetas American Express

![](_page_38_Picture_4.jpeg)

![](_page_38_Picture_5.jpeg)

#### Mi Perfil Guía de Usuario

Si necesitas actualizar tu información personal, solo necesitas cambiar la información necesaria y seleccionar "Actualizar" para guardar los cambios.

![](_page_39_Picture_27.jpeg)

#### Mi Perfil Guía de Usuario

- En la sección "Administrar tarjetas", puedes ver todas tus tarjetas registradas.
- Para seleccionar tu tarjeta principal, debes seleccionar el ícono en forma de "Estrella".

![](_page_40_Picture_3.jpeg)

41 Portal de Seguros y Beneficios para las Tarjetas American Express

Internal

**AYA** 

![](_page_41_Picture_0.jpeg)

## Gracias!